**راهنمای سریع**

**پاک کردن cache مرورگرها**

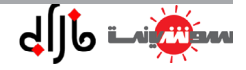

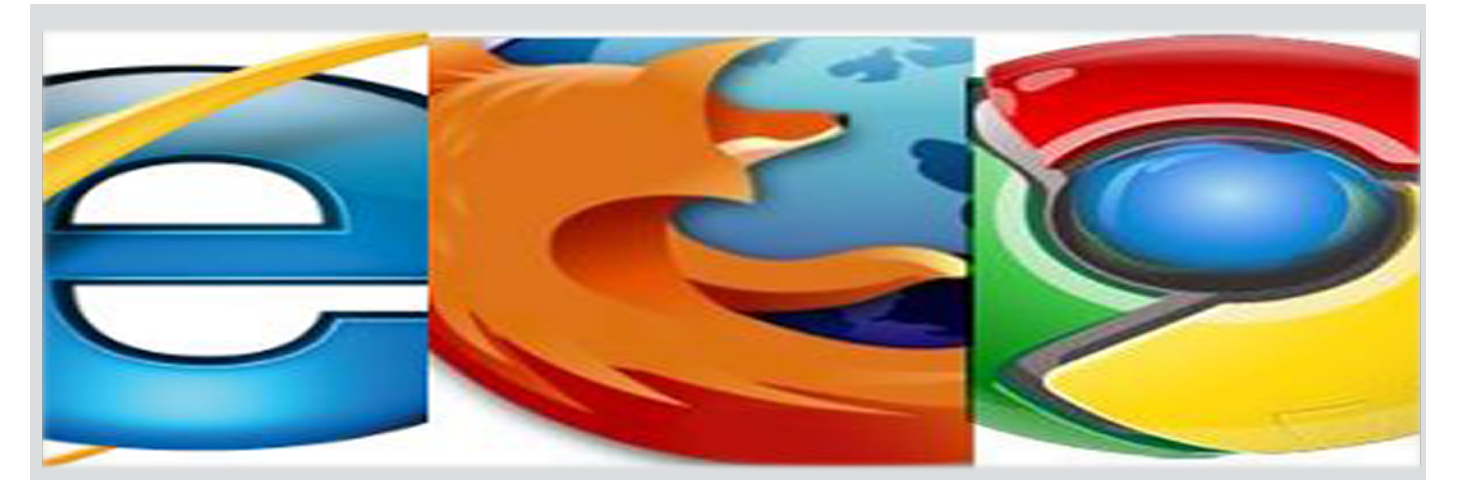

## **فهرست پاک کردن Cache از مرور گرها**

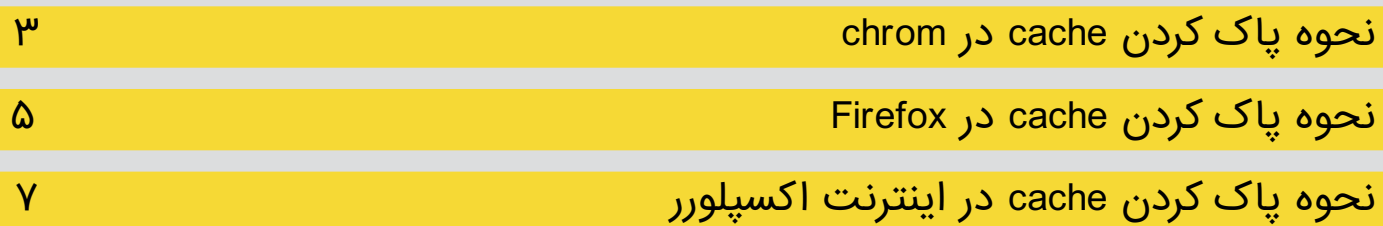

## **۱ـ نحوه پاک کردن cache در مرورگر chrom google:**

**1\_** بـرای پـاک کـردن **Cache** هـا ابتـدا مرورگـر گـوگل کـروم )**Chrome Google** )را اجـرا کنیـد. حـال از گوشـه باال-سـمت راسـت منـو گـوگل کـروم ) ( را بـاز کنیـد. ایـن کار را میتوانیـد بـا اسـتفاده از کلیدهـای ترکیبـی **E + Ait** نیـز انجـام دهیـد . **2\_** درپنجره باز شده بر روی **Settings**( تنظیمات( کلیک کنید. حال با پنجره ای مشابه تصویر زیر روبرو خواهید شد.

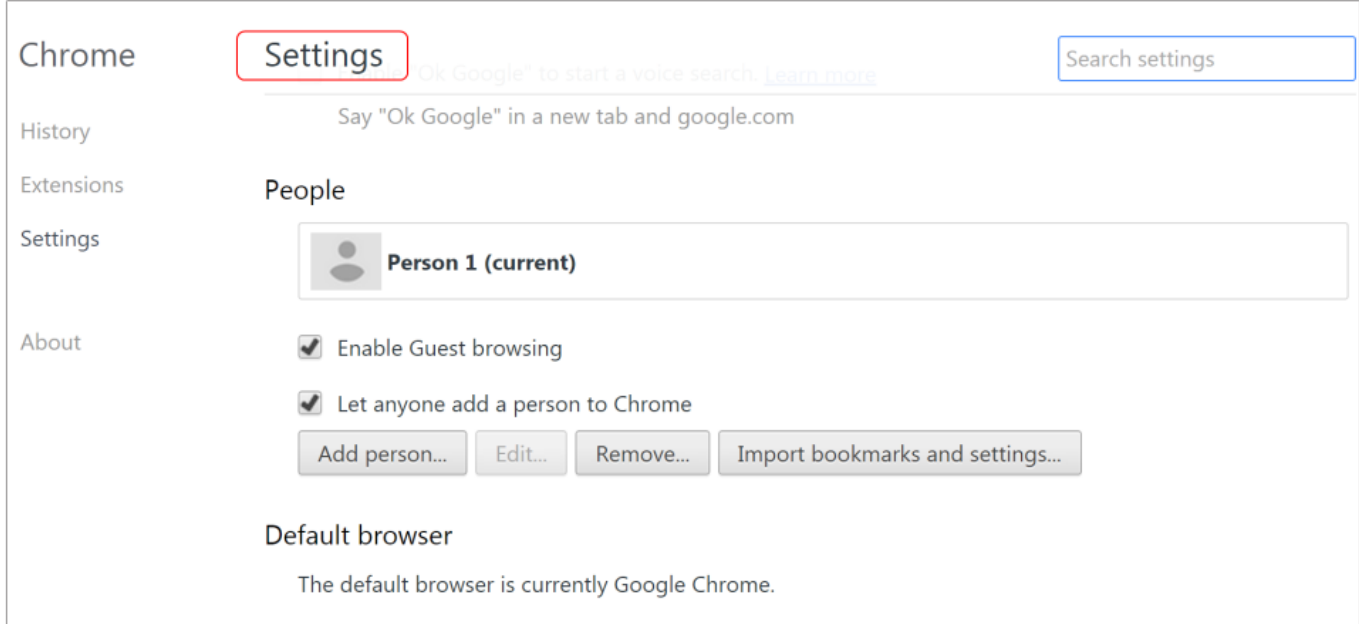

**3\_** به پایین صفحه رفته و بر روی **Settings advanced Show** نمایش تنظیمات پیشرفته کلیک کنید.

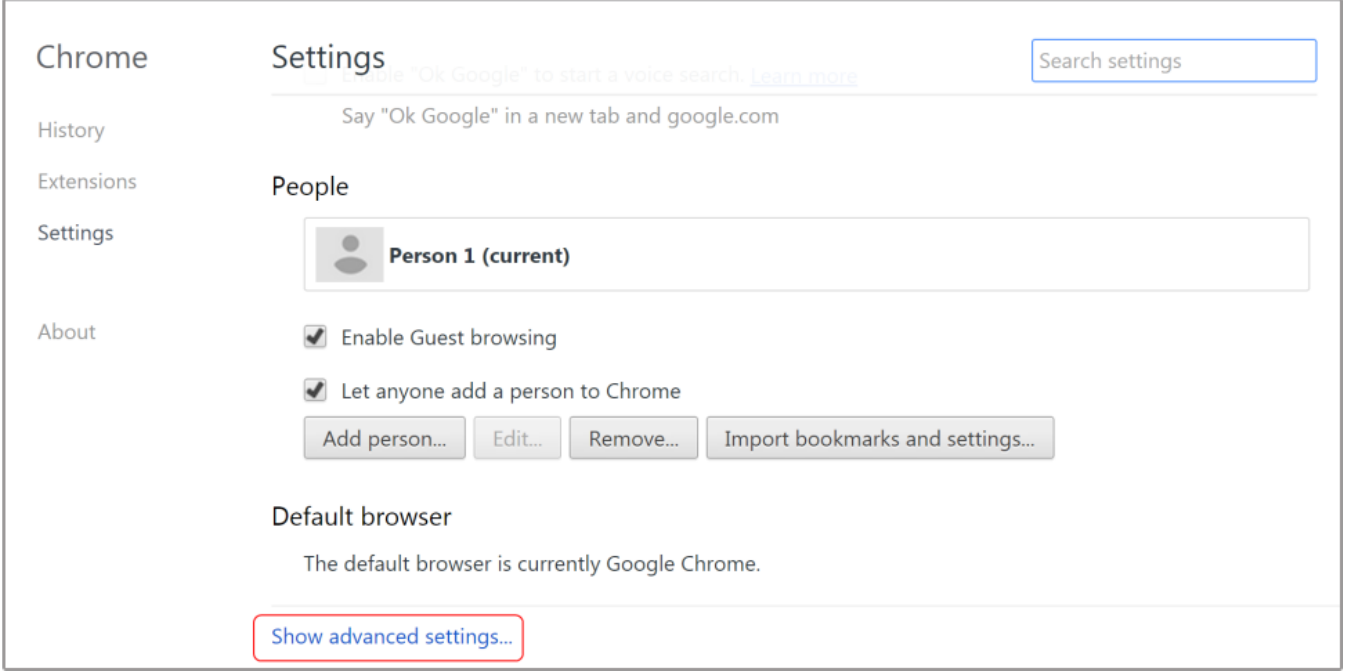

**4\_** بـه قسـمت **Privacy** حریـم خصوصـی رفتـه و بـر روی **data browsing Clear**( حـذف داده هـای مرورگر(کلیـک کنیـد.

حـال پنجـره ای بـا نـام **data browsing Clear** مشـابه تصویـر زیـر بـاز خواهـد شـد.

**beginning the** را انتخـاب کنیـد

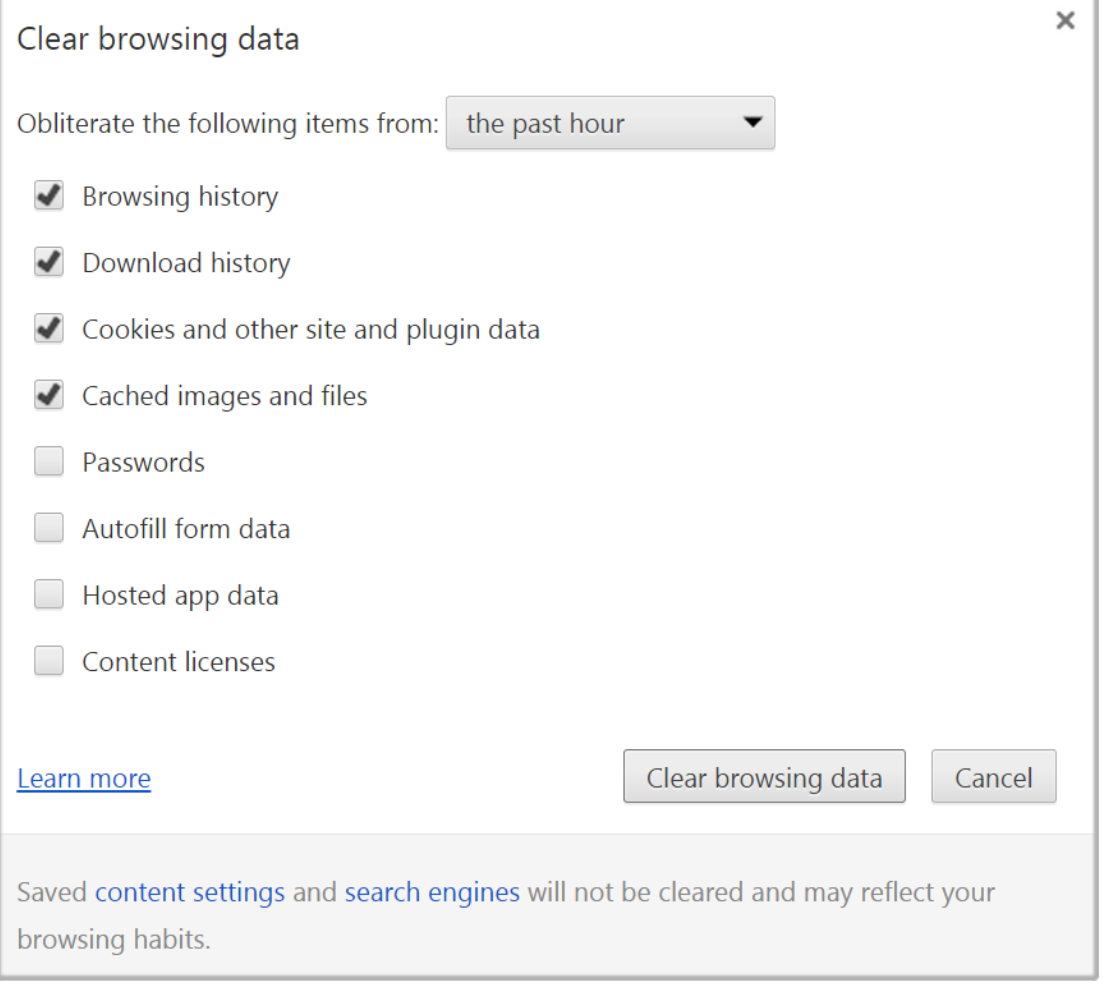

**5\_** در قســمت **from items following the Obliterate** بــازه زمانــی بــرای حــذف داده هــای انتخــاب شــده میتوانیــد بـازه زمانـیای کـه کشهـا در آن زمـان ذخیـره شـده انـد را انتخـاب کنیـد. بـرای پـاک کـردن تمامـی کشهـا گزینـه **time of** 

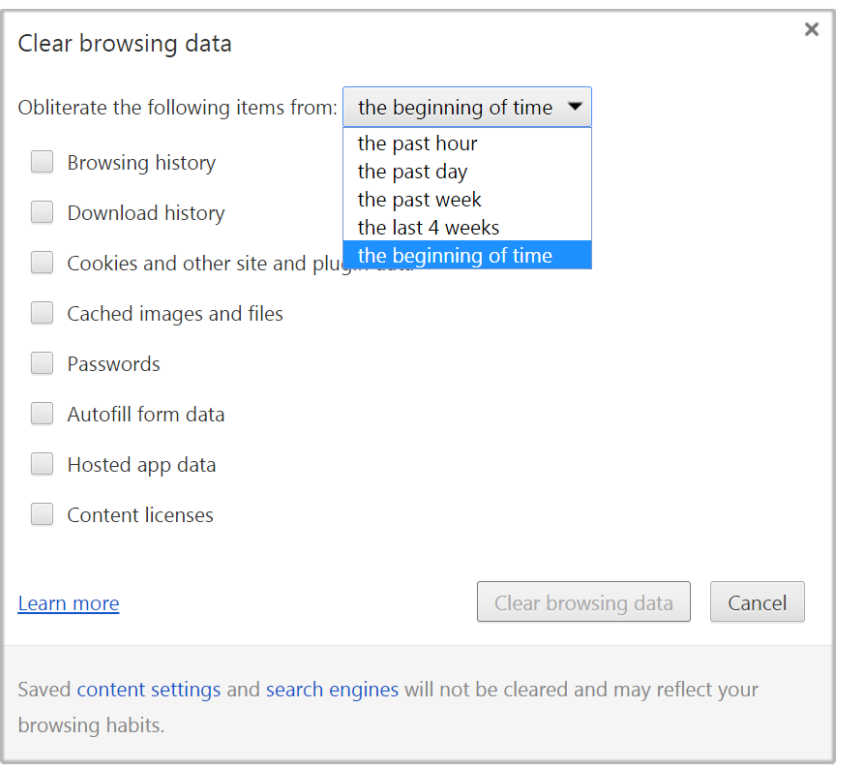

**۶\_** حـال گزینـه **iles f and images Cached** بـه )معنـای فایـل هـا و تصاویـر کـش شـده( را انتخـاب کـرده سـپس بـر

روی **data browsing Clear** کلیـک کنیـد.

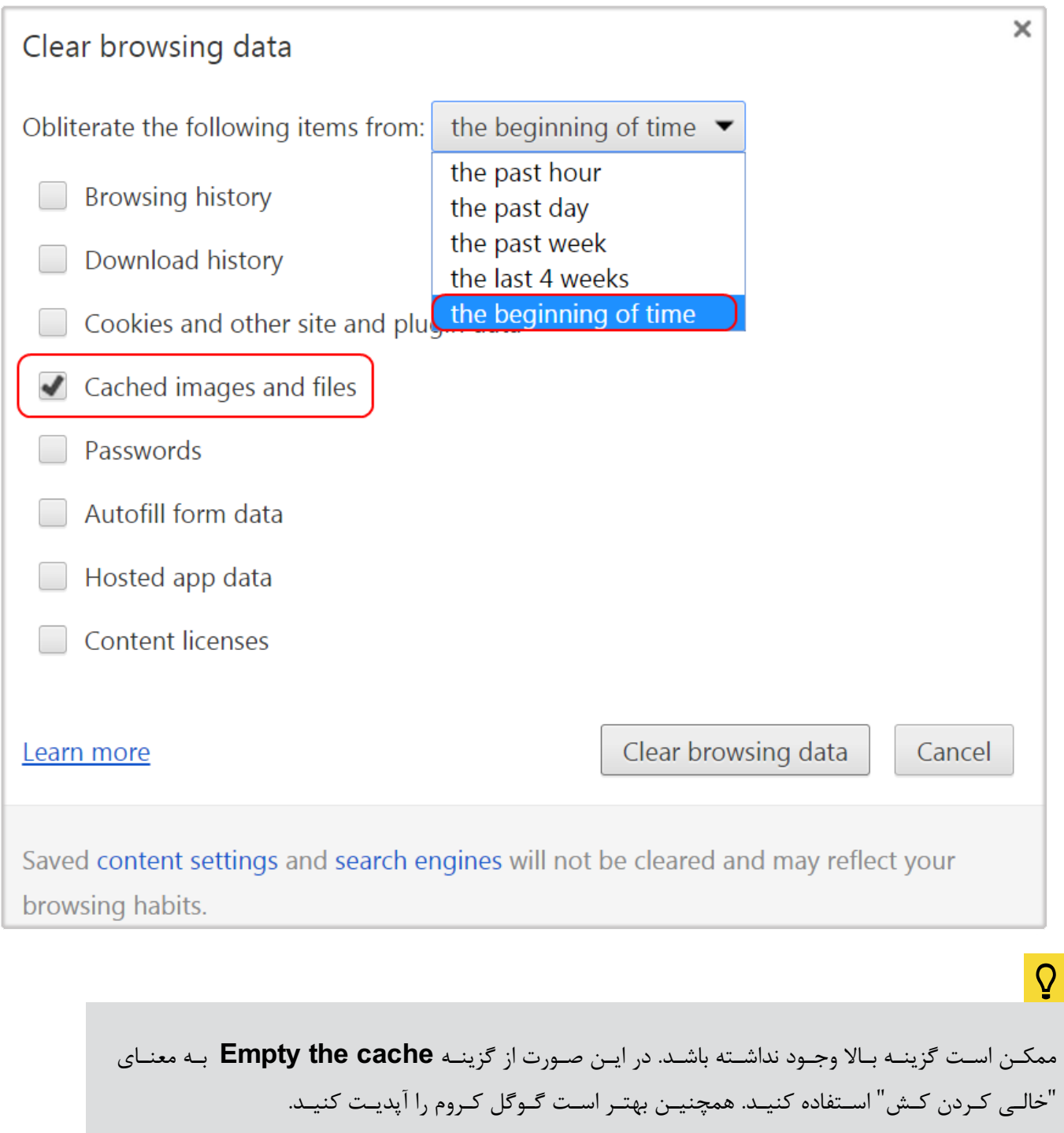

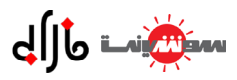

## **2ـ نحوه پاک کردن cache در مرورگر Firefox :**

**1\_** روی تب **History**( تاریخچه( در مرورگر کلیک کنید. **2\_** باکلیـک روی گزینـه **History Recent Clear** پنجـره مشـخص شـده بـاز میشـود. )بـرای ورود بـه ایـن صفحـه میتوانیـد کلیـد هـای **Del+ ft shi+ctrl** را همزمـان بگیریـد.(

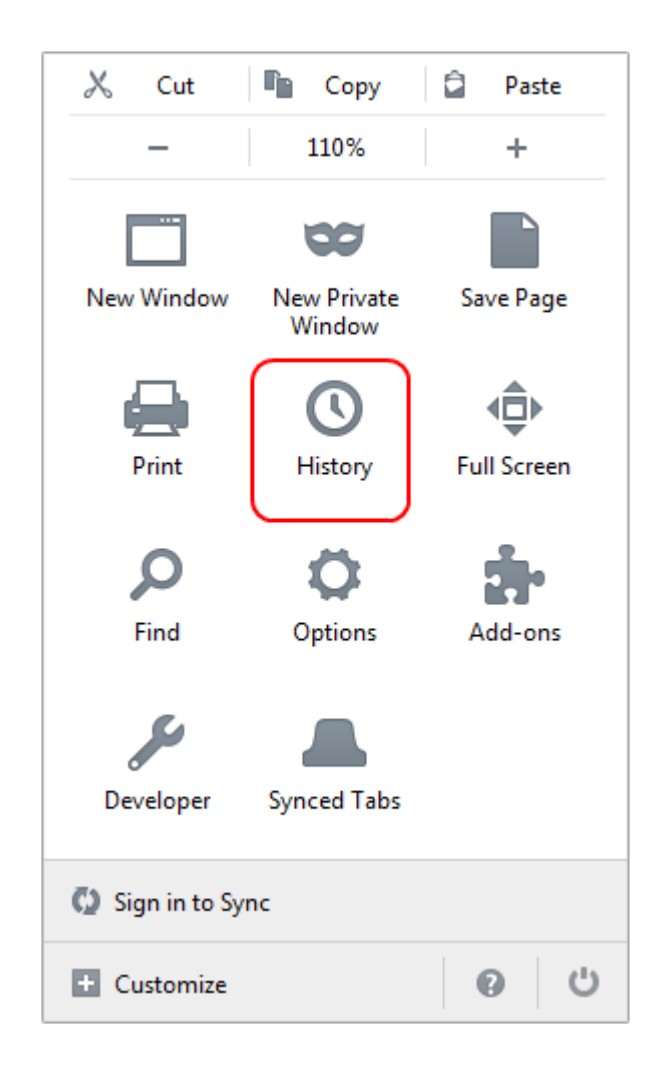

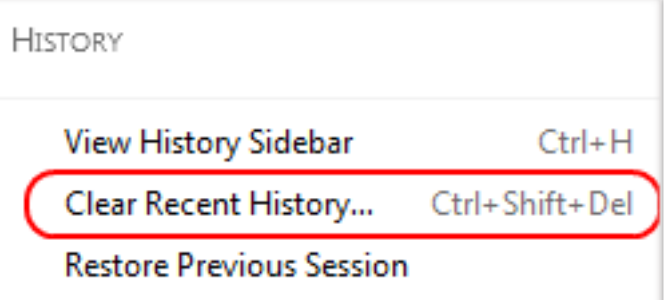

**۳\_** حـال پنجـره ای بـا نـام **History All Clear** مشـابه تصویـر زیـر بـاز خواهـد شـد. در قسـمت **clear to range Time** بـه معنـای )بازه زمانــی بــرای حــذف کــردن) میتوانیــد بــازه زمانــی ای کــه آیتمهــای کـش در آن زمـان ذخیـره شـده انـد را انتخـاب کنیـد. بـرای پـاک کـردن تمـام کـش هـا **Everything** را انتخـاب کنیـد.

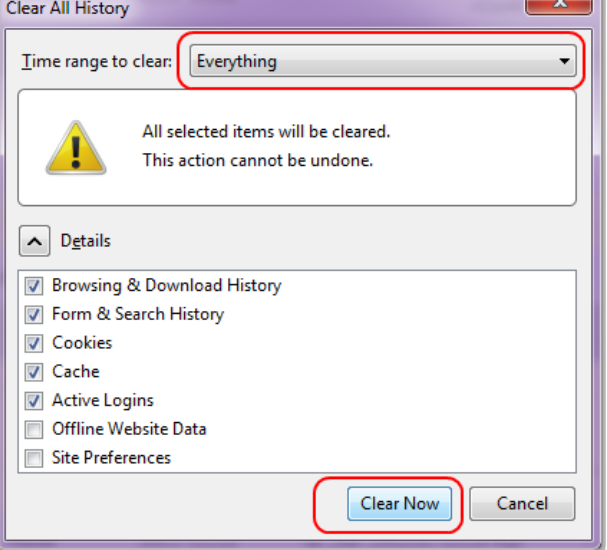

**۴\_** حـال درصورتـی که قسـمت جزئیات بسـته شـده اسـت، بـا کلیک کردن بـر روی فلش کنـار عبارت **Details** قسـمت جزئیـات را باز کنیـد. در قسـمت **Details**، گزینـه **Dache**. را انتخـاب کنیـد. در آخـر بـر روی **Now Clear** کلیـک کنیـد تا کش هـای مربوط به بـازه زمانـی انتخـاب شـده (در ایـن آمـوزش، تمامـی بازههـای زمانـی) حـذف شـوند. فراینـد پاک سـازی ممکن اسـت مدتی طول بکشـد.

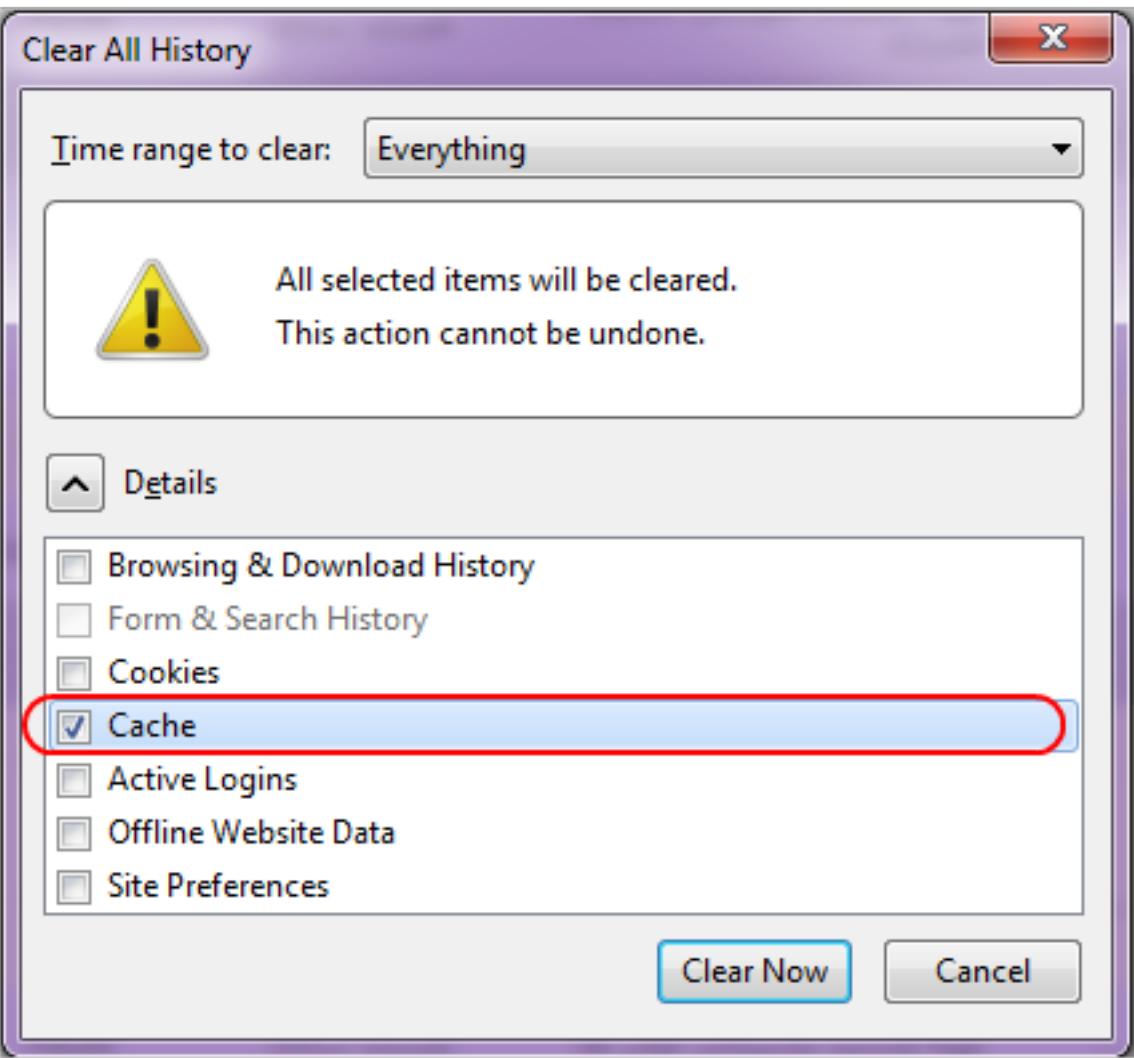

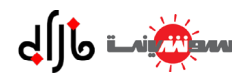

## **۳ـ نحوه پاک کردن cache در مرورگر اینترنت اکسپلورر:**

**2\_** در منوی باز شده بر روی **options Internet** کلیک کنید.  $\overline{\mathbf{x}}$ o e. 命女章 Print File Zoom (100%) Safety View downloads  $Ctrl + J$ Manage add-ons F12 developer tools Go to pinned sites Internet options About Internet Explorer

**1\_** اینترنـت اکسـپلورر )**IE** )خـود را بـاز کنید. حال از گوشـه باال-سـمت راسـت )به صورت پیشـفرض( منـوی مرورگـر ) ( را باز کنید.

**۳\_** حال در قسمت **history Browsing** بر روی Delete**...** کلیک کنید.

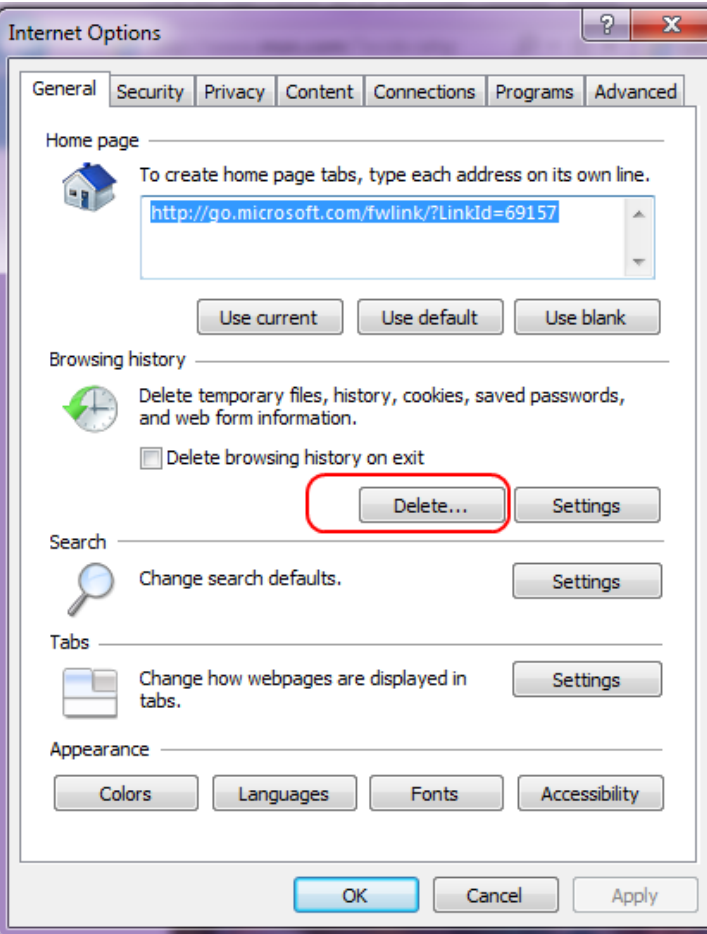

در همه نسخه های ذکر شده، پس از طی کردن مراحل 1 تا ،3 با پنجرهای مشابه تصویر زیر مواجه خواهید شد .

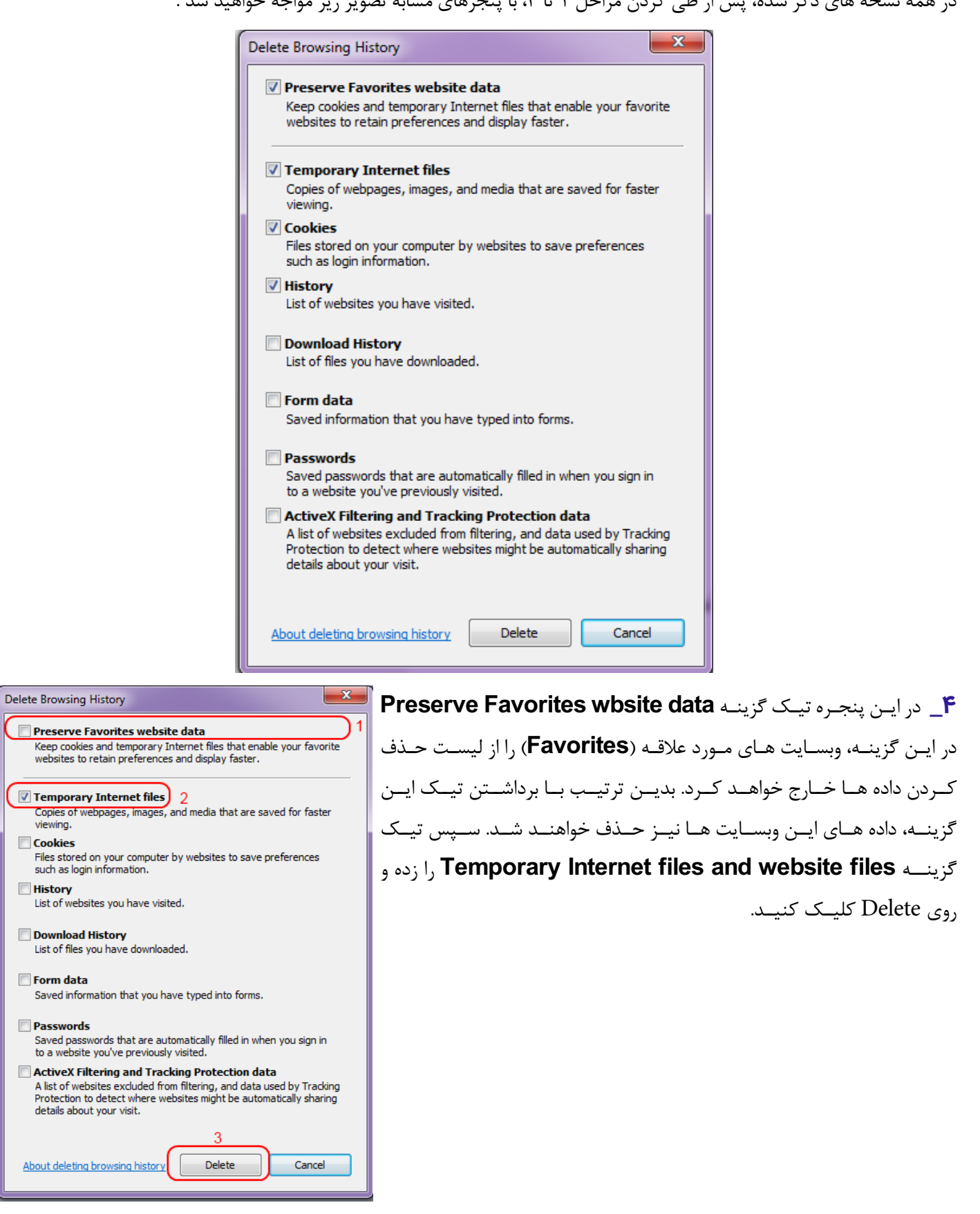

پس از اتمام فرایند، پنجره قبلی بسته شده و در پنجره اصلی مرورگر (در نسخه های ۹ و بالاتر) پیغام زیر نشان داده خواهد شد.

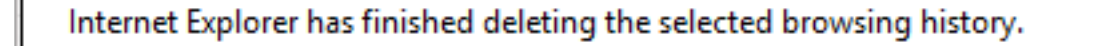

×

 $\Box$  Coo

 $\Box$  Dow

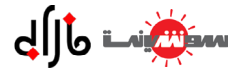